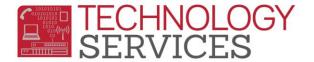

Online Course Requests Setup – Aeries Web

- **1. Confirm Scheduling Tables are active.**
- 2. Course Requests Setup Procedure.
- 3. Enabling Portal Access for Aeries Portal.

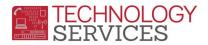

## **1.** Confirm Scheduling Tables are active.

\*\*\*To following this document, you must already have initialized your schedule tables (SSS and SMS).

\*\*\*If your scheduling tables are not active, <u>you must activate your scheduling</u> tables before proceeding with this document.

### 2. Course Requests Setup Procedure.

### **COURSE REQUEST SHEET TABLE**

The **Course Request Sheet** is used to select courses to be created in the **Course Request (CRQ)** table. The **Course Request Sheet** must be created before Parents or Students have access to the **Course Request Entry** via the Portal.

From the **Scheduling Process** node on the navigation tree click the mouse on the **Configuration** node. Click the mouse on **Course Request Sheet Table** and the following page, or similar blank page will display. If the blank screen appears, you will need to **Create a New Sheet Table**, which is the next step.

| Print on | Course       |                        |                        | - | Table Options                      |     |
|----------|--------------|------------------------|------------------------|---|------------------------------------|-----|
| Sheet    | Sort Code ID | Course Title           | Actual Total Last Year |   | Grade Level Shown:                 | 9 . |
| N        | 0969         | Academic Comptn (0969) | 0                      | _ | Total Course to Print (156 = 1pg): | -   |
| N        | 0993         | Admin F Dance (0993)   | 0                      |   | Total Sheets per Student:          | 0   |
| N        | 0989         | Admin F Drama (0989)   | 0                      |   | F Hide Un-Tagged Courses           | 1   |
| N        | 0994         | Admin F Fam Lvg (0994) | 0                      |   | i nide on ragged courses           |     |
| N        | 0992         | Admin F Peer Tc (0992) | 0                      |   | Create a New Sheet Table           |     |
| N        | 2114         | Algebra A Inv (2114)   | 0                      |   |                                    |     |
| N        | 2115         | Algebra B Inv (2115)   | 0                      |   | Tag None Tag All                   |     |
| N        | 1206         | Careers (1206)         | 0                      |   | Add a Course to Sheets             |     |
| N        | 1205         | Child Devlpmnt (1205)  | 0                      |   | Get Total from Last Year           |     |
| N        | 0370         | Eng Sec Lang (0370)    | 0                      |   | Untag and Tag Based on Totals      |     |
| N        | 0960         | Eng Sec Lang (0960)    | 0                      |   |                                    |     |
| N        | 901          | Excused 1 (901)        | 0                      |   |                                    |     |
| N        | 902          | Excused 2 (902)        | 0                      |   |                                    |     |
| N        | 903          | Excused 3 (903)        | 0                      |   |                                    |     |
| N        | 904          | Excused 4 (904)        | 0                      |   |                                    |     |
| N        | 905          | Excused 5 (905)        | 0                      |   |                                    |     |
| N        | 1208         | Fine Art (1208)        | 0                      |   |                                    |     |
| N        | 1200         | Foreign School (1200)  | 0                      | 1 |                                    |     |
| N        | 0980         | Gen Elective (0980)    | 0                      |   |                                    |     |
| N        | 1203         | Geography (1203)       | 0                      |   |                                    |     |
| N        | HM0121       | Geometry Comp (HM0121) | 0                      |   |                                    |     |
| N        | 1050         | Hon Course (1050)      | 0                      |   |                                    |     |
| N        | 0990         | Ind Studies (0990)     | 0                      |   |                                    |     |
| N        | 0958         | Ind Study (0958)       | 0                      |   |                                    |     |

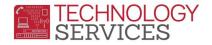

Courses display in order of **Subject Area Code** in the course table and then by **Course Title** for the grade selected. The **Actual Total Last Year** will display the number of students scheduled into the class in the prior year. Different grade levels can be displayed by selecting the **Grade Level Shown**.

#### Create a New Sheet Table

To create a new sheet table, click the mouse on the **Create A New Sheet Table** button.

| Print on |           | Course |                        |                        |   | Table Options                      |     |
|----------|-----------|--------|------------------------|------------------------|---|------------------------------------|-----|
| Sheet    | Sort Code | ID     | Course Title           | Actual Total Last Year |   | Grade Level Shown:                 | 9 💌 |
| N        |           | 0969   | Academic Comptn (0969) | 0                      | - | Total Course to Print (156 = 1pg): | 56  |
| N        |           | 0993   | Admin F Dance (0993)   | 0                      |   | Total Sheets per Student:          | 1   |
| N        |           | 0989   | Admin F Drama (0989)   | 0                      |   | _                                  | *   |
| N        |           | 0994   | Admin F Fam Lvg (0994) | 0                      |   | Hide Un-Tagged Courses             |     |
| N        |           | 0992   | Admin F Peer Tc (0992) | 0                      |   |                                    |     |
| Y        |           | 2114   | Algebra A Iny, (2114)  | 0                      |   | Create a New Sheet Table           |     |
| N        |           | 2115   | Algebra B Inv (2115)   | 0                      |   | Tag None Tag All                   |     |
| N        |           | 1206   | Careers (1206)         | 0                      |   | Add a Course to Sheets             |     |
| N        |           | 1205   | Child Devlpmnt (1205)  | 0                      |   | Get Total from Last Year           |     |
| N        |           | 0370   | Eng Sec Lang (0370)    | 0                      |   | Untag and Tag Based on Totals      |     |
| NI.      |           | 0060   | Eng Coo Long (0060)    | 0                      |   | ching and hig based on rotato      |     |

5

A message will display indicating a new sheet table will be created. To proceed click the mouse on the **OK** button.

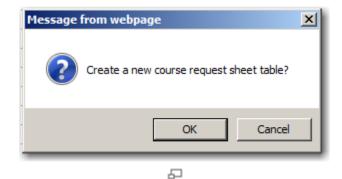

Select which order the course requests will be sorted and click the mouse on the **OK** button.

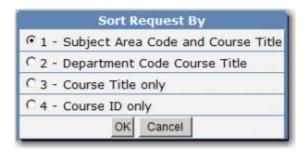

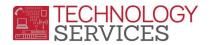

#### 5

The following message will display indicating that courses set up with 0-0 grade range can be bypassed. Click the mouse on the **OK** button.

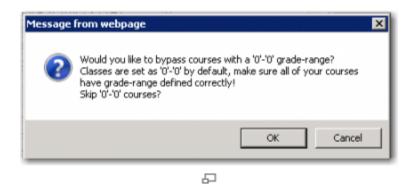

To select which grade level you will be working with select the **Grade Level Shown** from the top right corner. The new **Course Request Sheet** will take 1-4mins to create, <u>be patient until the</u> <u>sheet appears.</u>

| Table Options                                                                                         |  |  |  |  |  |  |
|----------------------------------------------------------------------------------------------------|--|--|--|--|--|--|
| Grade Level Shown: 9 💌                                                                                |  |  |  |  |  |  |
| Total Course to Print (156 = 1pg): 9   Total Sheets per Student: 10   Image: Image Courses 11   11 12 |  |  |  |  |  |  |
| Create a New Sheet Table                                                                              |  |  |  |  |  |  |
| Tag None Tag All                                                                                      |  |  |  |  |  |  |
| Add a Course to Sheets                                                                                |  |  |  |  |  |  |
| Get Total from Last Year                                                                              |  |  |  |  |  |  |
| Untag and Tag Based on Totals                                                                         |  |  |  |  |  |  |
|                                                                                                    |  |  |  |  |  |  |

Various options are available to tag courses to be added to the sheet table. It is recommended to click on the '**Tag None**' button to set all courses to '**N**'. Then, to manually select a course use the scroll bar to locate the course to be added to the Sheet table. Click the mouse on the Course and a "**Y**" will then display next to the course under **Print on Sheet** 

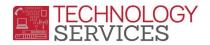

| N | 0662 | Lab Asst Sci (0662)    | 0  | 2 |
|---|------|------------------------|----|---|
| Y | 0970 | Leadership-ASB (0970)  | 16 |   |
| N | 9007 | Lep (9007)             | 0  |   |
| N | 1209 | Mass Media (1209)      | 0  | 1 |
| N | 9005 | No Fifth Period (9005) | 0  |   |
| N | 9002 | No First Period (9002) | 0  |   |
| N | 9006 | No Sixth Period (9006) | 0  |   |

6

The Total Course to Print will increase with each course selected.

| Table Options                        |   |  |  |  |  |
|--------------------------------------|---|--|--|--|--|
| Grade Level Shown:                   |   |  |  |  |  |
| Total Course to Print (156 = 1pg): 1 |   |  |  |  |  |
| Total Sheets per Student:            | 0 |  |  |  |  |
| 🗆 Hide Un-Tagged Courses             |   |  |  |  |  |
|                                      |   |  |  |  |  |
| Create a New Sheet Table             |   |  |  |  |  |
| Tag None Tag All                     |   |  |  |  |  |
| Add a Course to Sheets               |   |  |  |  |  |
| Get Total from Last Year             |   |  |  |  |  |
| Untag and Tag Based on Totals        |   |  |  |  |  |

5

After you have completed the setup for one grade level, you will need to manually change the '**Grade Level Shown:**' to the appropriate grade level, and then repeat the process of selecting which course you want to make available to that particular grade level.

|                                                                                              | Table Options |  |  |  |  |
|----------------------------------------------------------------------------------------------|---------------|--|--|--|--|
| Grade Level Shown: 9 💌                                                                       |               |  |  |  |  |
| Total Course to Print (156 = 1pg):<br>Total Sheets per Student:<br>Hide Un-Tagged Courses 12 |               |  |  |  |  |
| Create a New Sheet Table                                                                     |               |  |  |  |  |
| Tag None Tag All                                                                             |               |  |  |  |  |
| Add a Course to Sheets                                                                       |               |  |  |  |  |
| Get Total from Last Year                                                                     |               |  |  |  |  |
| Untag and Tag Based on Totals                                                                |               |  |  |  |  |

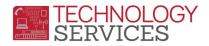

5

#### TAG NONE

Will change the **Print on Sheet** column to "**N**" for all courses.

#### TAG ALL

Will change the **Print on Sheet** column to "**Y**" for all courses.

#### ADD A COURSE TO SHEETS

If a course has been added after the sheet table was created it can be added to the grade displayed. Click the mouse on the **Add A course to Sheets** button. Enter the course number in the text box and click the mouse on the **Add Course** button and the course will be added.

#### GET TOTALS FROM LAST YEAR

The **Get Total From Last Year** option will calculate totals to determine how many students were enrolled in each course. The total will display under the **Actual Total Last Year Column**. This can help determine whether or not a course should be offered.

#### UNTAG AND TAG BASED ON TOTALS

When **Untag and Tag Based on Totals** is selected the **Print on Sheet** column will change to "**N**" for any course displaying zero. This course will not print on the course request scanner sheets. The courses with totals will change to "**Y**" and will print.

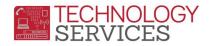

# 3. Enabling Portal Access for Aeries Portal.

The final step to allow students and/or parents to be able to make the Course Request selections thru the Aeries Portal is set the time-frame for each grade level that the course window will be available. You have flexibility with how the windows are set; the date ranges for each grade level can be set independently from each other, or you may have them all on at the same time. In order to set the 'Course Request Window' for the portal access, please submit a work order with supplying the following information:

#### For Each Grade Level:

**Start Date** – the date that the Course Request window will open, allowing selections.

End Date – the date that the Course Request window(s) will close, no selections allowed.

Parent Access – Parent ability to see the Course Request option thru the Parent Portal. (Y/N)